#### 35011905 ver.02

# 付属ソフトウェアについて

### NAS Navigator2(Windows)

NAS Navigator2 を使えば、TeraStation の設定画面を表示したり、IP アドレスを変更したり、容量を簡単に知る ことができます。

TeraNavigator でセットアップすると、NAS Navigator2 がインストールされます。

NAS Navigator2 は OS 起動時にタスクトレイに常駐します。

 $\frac{1}{2}$  14:45

起動方法:デスクトップ画面の [BUFFALO NAS Navigator2] アイコンをダブルクリックします。

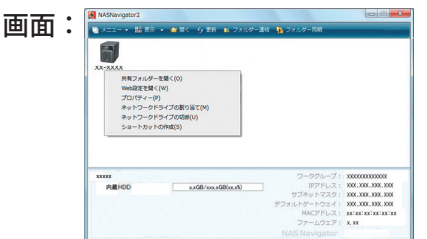

NOTE: LVM が有効なボリュームの表示はできません。

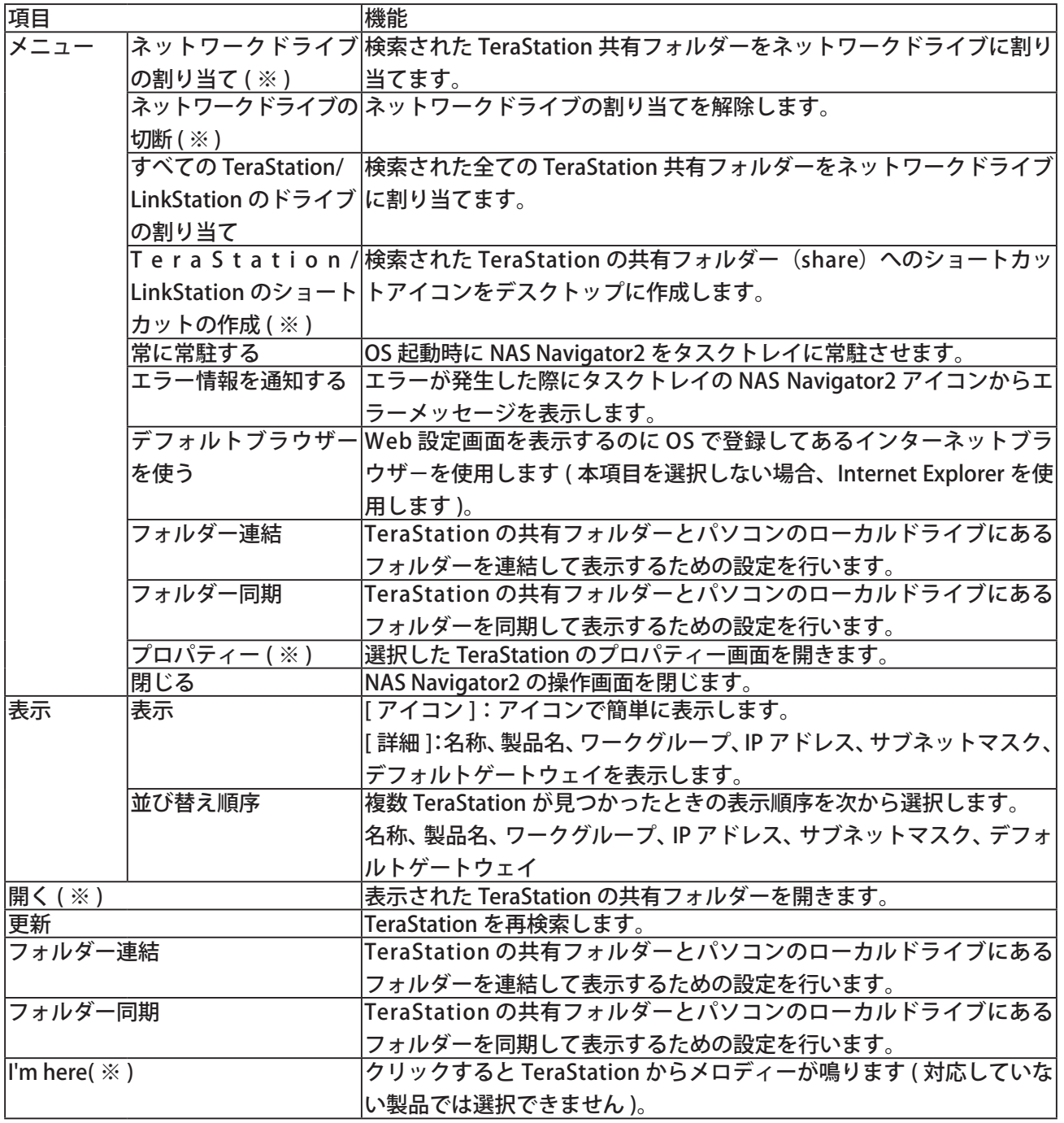

※TeraStationのアイコンをクリックしないと表示されません。

NAS Navigator2 を最小化した場合、タスクトレイに 常駐している NAS Navigator2 のアイコンから次の操 作ができます。

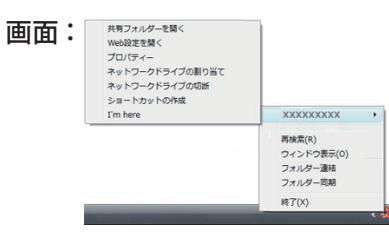

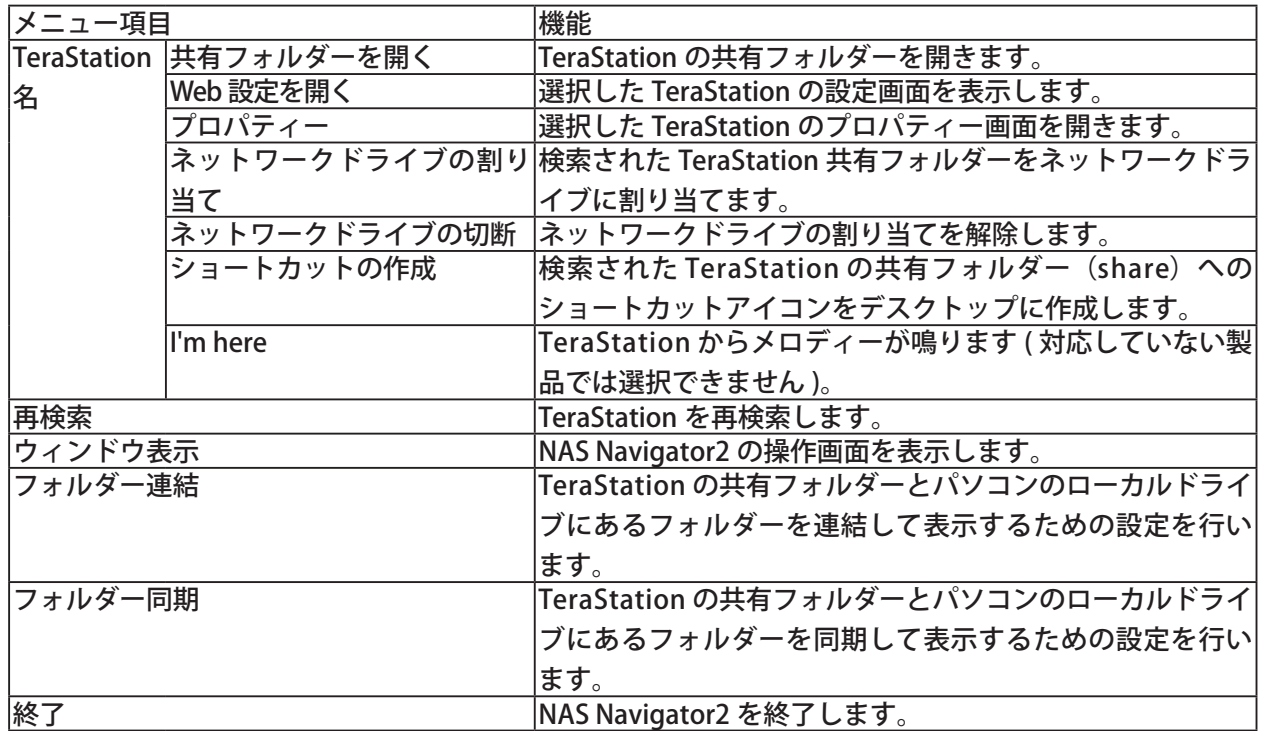

TeraStation のプロパティー画面 では、次の操作ができます。

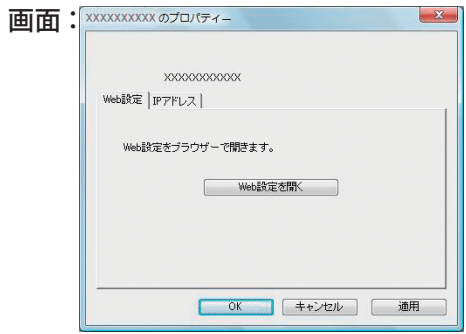

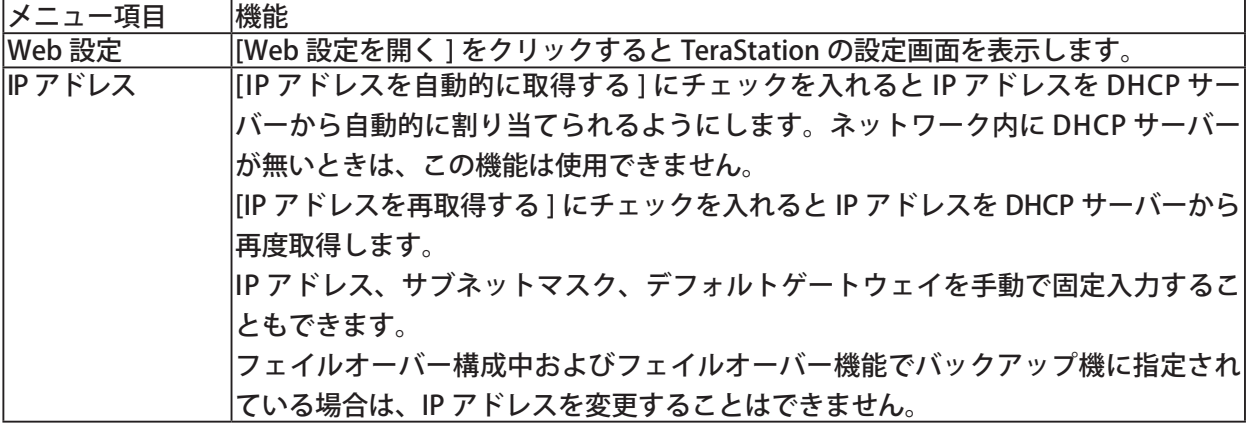

## ネットワークドライブとして割り当てる (Windows)

付属の NAS Navigator2 を使って簡単に TeraStation の share フォルダーをネットワークドライブとして割り当 てることができます。

1 デスクトップ画面の[BUFFALO NAS Navigator2]アイコンをダブルクリックします。 NAS Navigator2 が起動します。

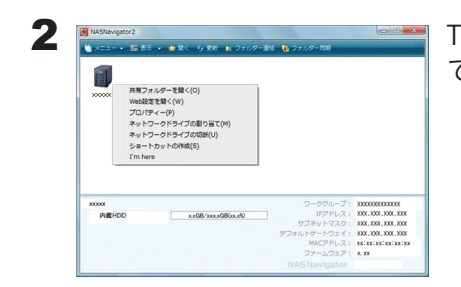

 $\leq$ 

TeraStation のアイコンを右クリックし、[ ネットワークドライブの割り当 て ] をクリックします。

- $\bf 3$  [コンピューター ( またはマイコンピューター )] の中に、TeraStation のネットワークドライブのアイコンが追加さ れています。他のハードディスクと同様の操作でネットワークドライブを使用できます。
- NOTE:パソコン起動時に、TeraStation がネットワークに接続されていなかったり、電源が OFF の状態になってい るときは、「ネットワークパスが見つかりません。この接続は復元されませんでした」と表示されます。

share フォルダー以外のフォルダーを OS の機能で手動割り当てするときは、OS のヘルプをご参照ください。

### フォルダー連結機能を使用する (Windows)

#### <フォルダー連結機能とは>

フォルダー連結機能では、Windows 8/7/Vista/XP/2000、Windows Server2003/Server2008 で TeraStation の共 有フォルダーへのショートカットをデスクトップやマイドキュメント内のローカルフォルダーに登録すること ができます。

フォルダー機能を使用するには、次の手順で設定します。

1 デスクトップ画面の [BUFFALO NAS Navigator2] アイコンをダブルクリックします。 NAS Navigator2 が起動します。

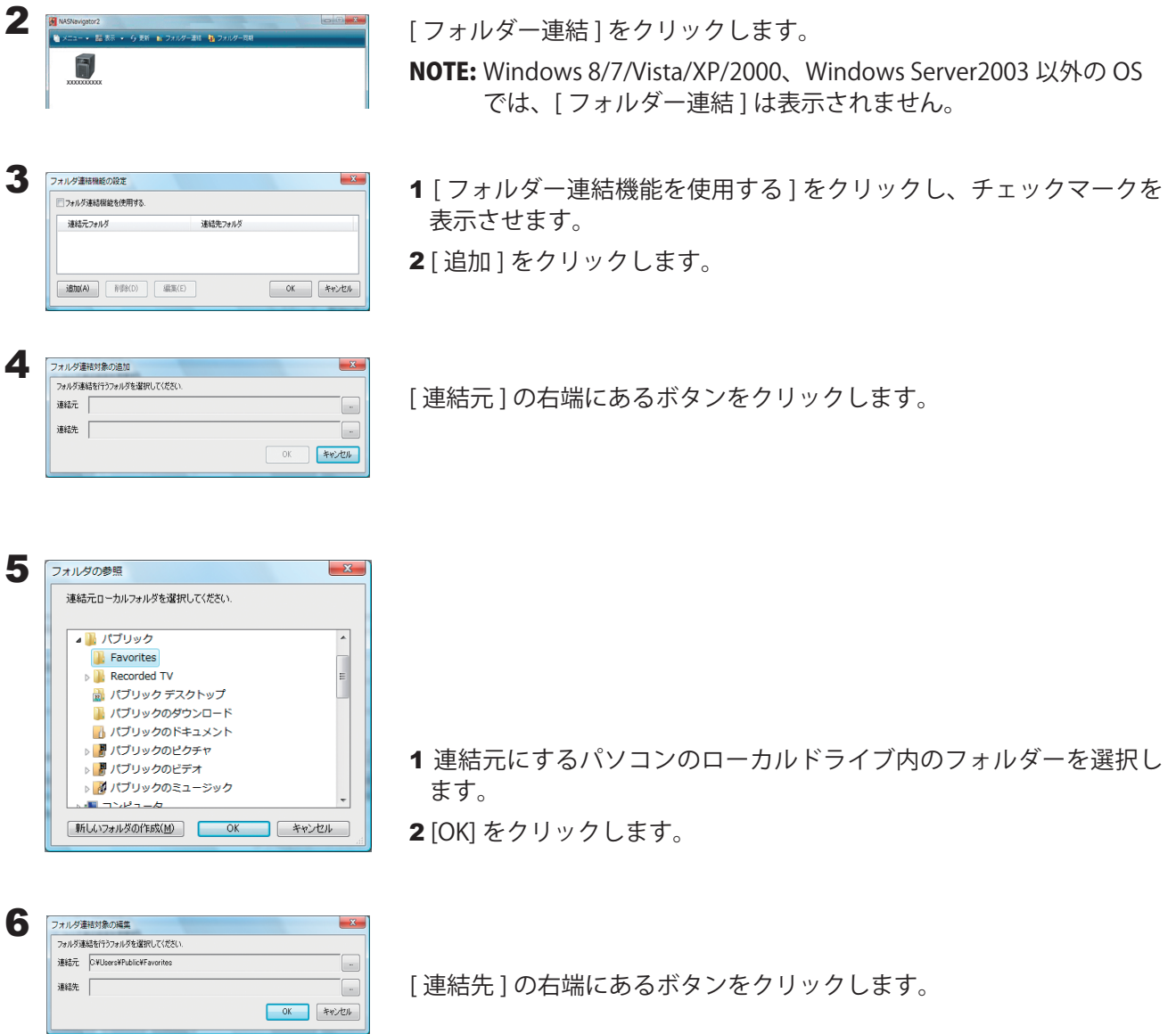

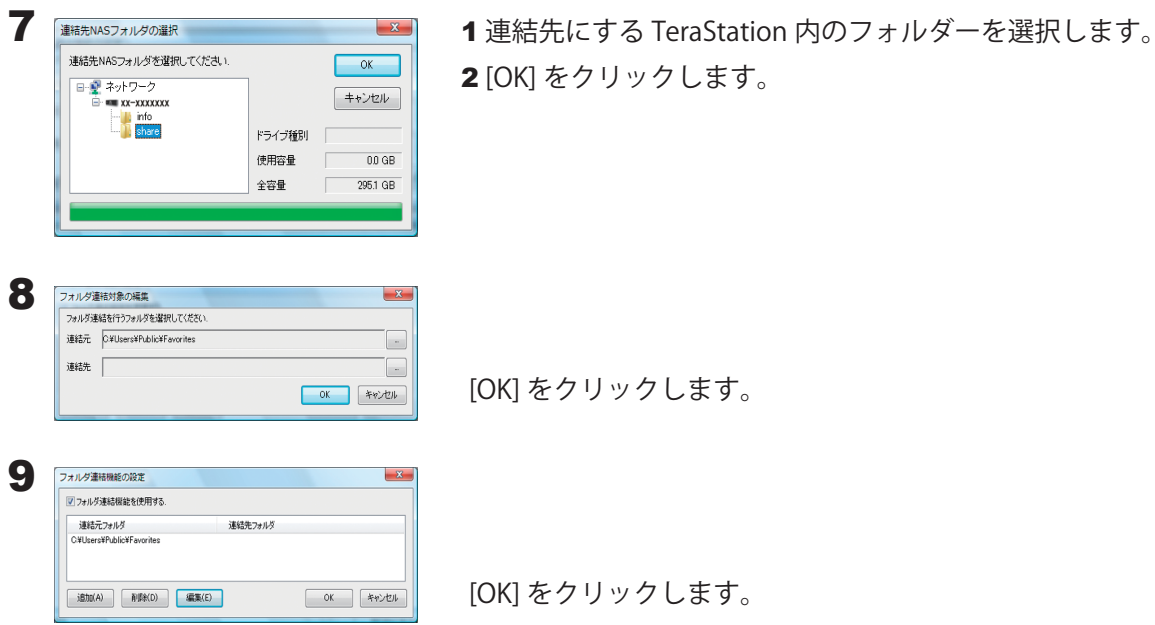

以上でフォルダー連結機能の設定は完了です。

Windows 7/Vista ではフォルダー連結したフォルダーは右図のように矢印が表示されます。 解除した場合、矢印は消えます。

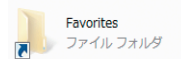

Windows Vista の例

NOTE:・フォルダー連結設定できる数は最大 10 個です。

・1 つの連結先フォルダーに複数連結元フォルダーを指定することはできません。

- ・1 つの連結元フォルダーに複数連結先フォルダーを指定することはできません。
- ・フォルダー連結設定を行ったユーザーとは別のアカウントで Windows にログインすると、フォルダー 連結設定は無効になりますが、連結元フォルダーは別アカウントのユーザーからも見えます。別アカウ ントのユーザーから見えないようにしたいときは、アカウント名固有のフォルダー ( マイドキュメント など ) を連結元に設定することをおすすめします。
- ・アクセス制限されたフォルダーへのフォルダー連結機能はサポートしておりません。
- ・複数ユーザーが同一のネットワークフォルダーを連結先として設定していた場合、複数ユーザーからの読み書 きはネットワーク上の共有フォルダーを読み書きする場合と同一となります。連結先のフォルダーは共有フォル ダーとして動作します(他ユーザーが書き込んだものも連結元から見えます)。

### フォルダー同期機能を使用する (Windows)

#### < フォルダー同期機能とは >

フォルダー同期機能では、Windows 8/7/Vista/XP/2000、Windows Server2003/Server2008 で TeraStation の共 有フォルダーとパソコンのローカルフォルダーを同期させ、自動的にローカルフォルダーのファイルを TeraStation にアップロードすることができます。

フォルダー同期を使用するには、次の手順で設定します。

1 デスクトップ画面の [BUFFALO NAS Navigator2] アイコンをダブルクリックします。 NAS Navigator2 が起動します。

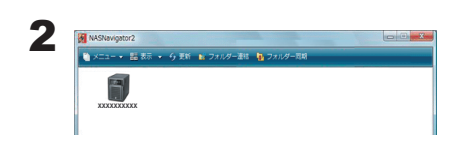

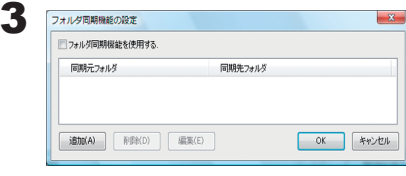

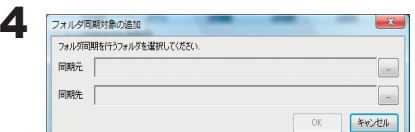

[ フォルダー同期 ] をクリックします。

NOTE:Windows 8/7/Vista/XP/2000、Windows Server2003 以外の OS では、[ フォルダー同期 ] は表示されません。

1 [ フォルダー同期機能を使用する ] をクリックし、チェックマークを 表示させます。

2「追加1をクリックします。

[ 同期元 ] の右端にあるボタンをクリックします。

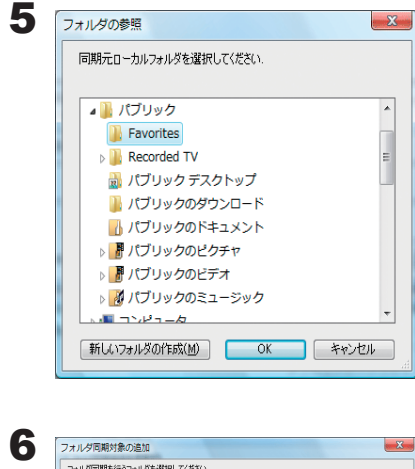

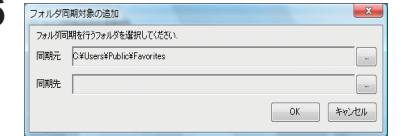

1 同期元にするパソコンのローカルドライブ内のフォルダーを選択し ます。

2 [OK] をクリックします。

[ 同期先 ] の右端にあるボタンをクリックします。

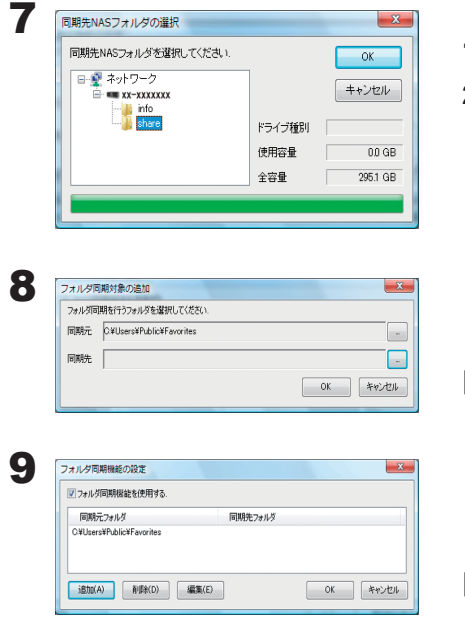

1 同期先にする TeraStation 内のフォルダーを選択します。 2 [OK] をクリックします。

[OK] をクリックします。

[OK] をクリックします。

以上でフォルダー同期機能の設定は完了です。

NOTE:・フォルダー連結と同じ設定をフォルダー同期に設定することはできません。

- ・フォルダー同期を設定できる数は最大 10 個です。
- ・1 つの同期先フォルダーに複数同期元フォルダーを指定することはできません。
- ・1 つの同期元フォルダーに複数同期先フォルダーを指定することはできません。
- ・フォルダー同期機能は、同期元フォルダーへのファイル・フォルダー作成、書き込みを監視し、同じ操作を同 期先フォルダーに対して行います。同期先フォルダー内のファイルを別途更新しても、同期元フォルダー内の 同名ファイルを更新した時点で、同期先フォルダー内のファイルは同期元フォルダー内のファイルと同じ内容と なります。同期元でのファイル操作が同期先に反映されます。
- ・同期先のフォルダー(TeraStation 上の共有フォルダー)を複数のネットワークユーザーが読み書きする場合の 排他処理はネットワーク上の共有フォルダーを読み書きする場合と同一となります。同期先のフォルダーは他 ユーザーには共有フォルダーとして動作します。
- ・アクセス制限されたネットワークフォルダーの認証はユーザーの接続開始時またはシステム起動時にのみ行わ れます。認証に失敗した場合は、次回ユーザーの接続時またはシステム起動時でないと再度ネットワーク接続 認証は行われません。エクスプローラーからのアクセスとは違いフォルダーにアクセスする時に認証が行われ るわけではありません。
- ・複数のユーザーが同一のネットワークフォルダーを同期先として設定していた場合はファイル名の重複などが 発生する可能性があるため、動作を保証できません。
- ・複数のネットワークユーザーが同一のネットワークフォルダーを同期先として設定していた場合、ファイル名の 重複などが発生する可能性があるため、動作を保証できません。
- ・同期先フォルダーは個別のユーザーしか書き込みアクセスできないような設定を行っておくことをおすすめし ます。

#### NOTE: 同期機能の動作について

同期を開始した後に同期元に更新(ファイル/ディレクトリーの削除・作成・変更)があった場合は、その動作を同期 先に反映する動作をします。以下の動作はファイルですが、ディレクトリーに対しても同じ動作となります。

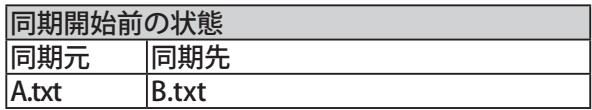

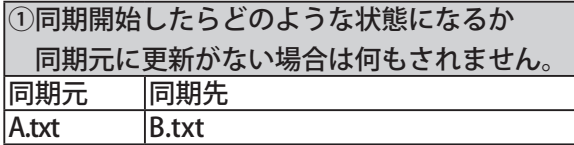

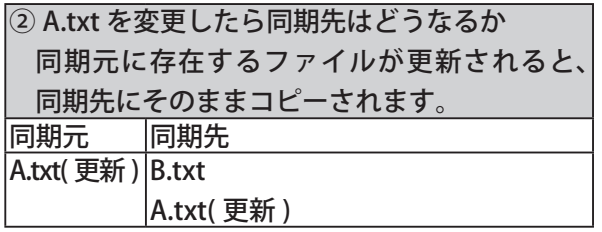

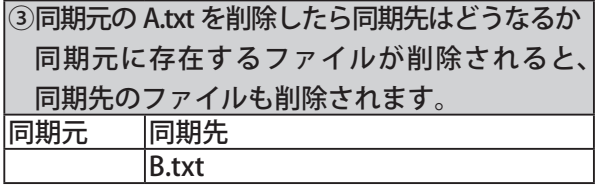

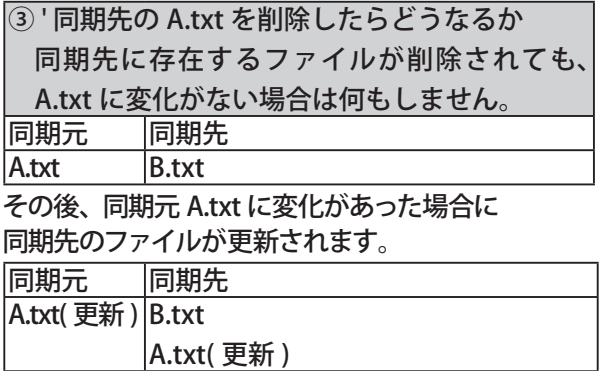

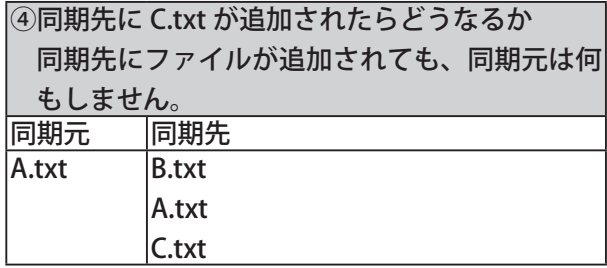

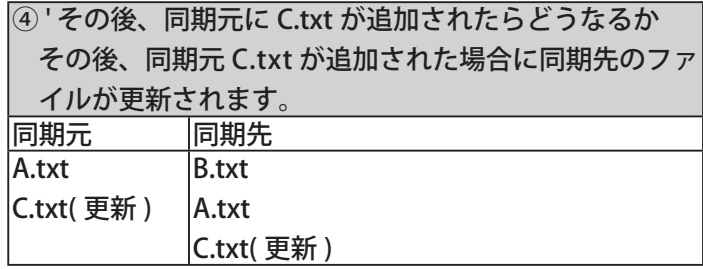

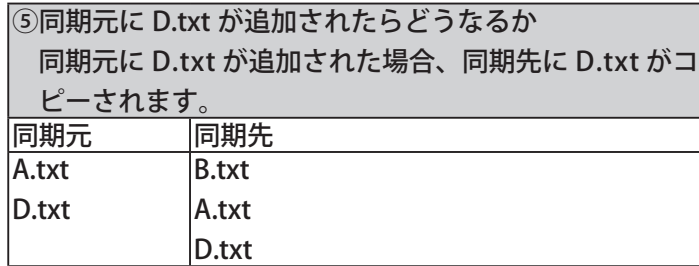

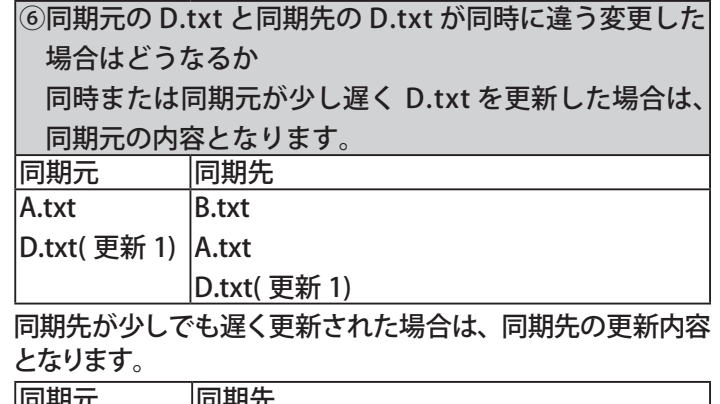

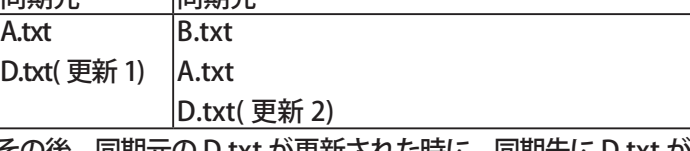

その後、同期元の D.txt が更新された時に、同期先に D.txt が コピーされます。

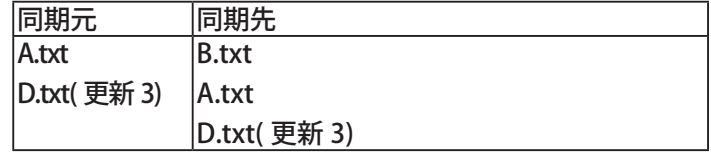

### NAS Navigator2(Mac OS X 10.3.9  $\sim$  )

TeraNavigator で TeraStation をセットアップすると NAS Navigator2 がインストールされます。

起動方法:Dock 内の [NAS Navigator2] アイコン <<re><br />
をクリックすると NAS Navigator2 が起動します。

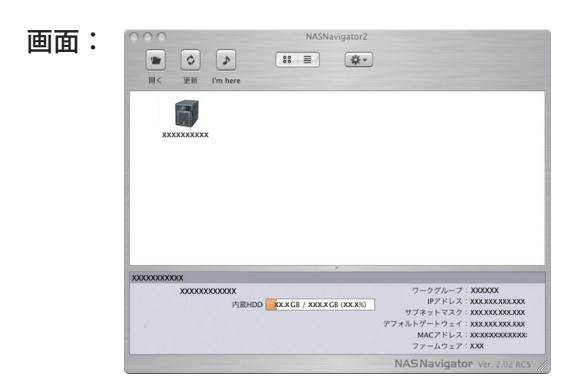

TeraStationのアイコンをクリックすると選択したTeraStationのIPアドレス、ワークグループ、サブネットマスク、デフォ ルトゲートウェイ、全容量、使用容量が表示されます。

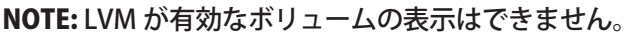

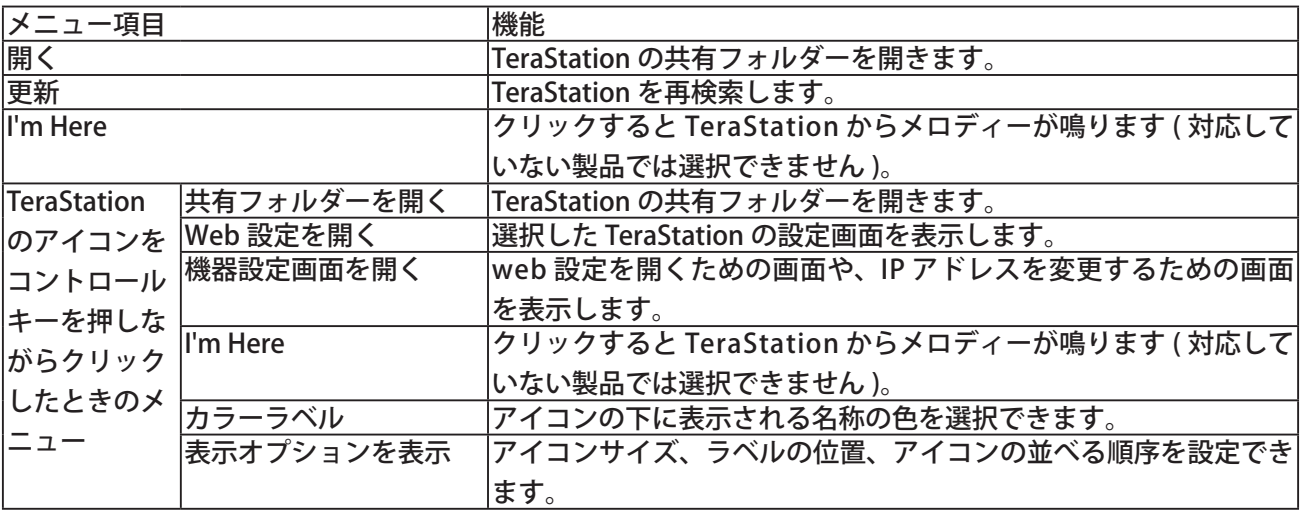

### ネットワークドライブとしてマウントする (Mac OS X  $10.3.9 \sim$

Mac OS X 10.3.9 以降では、付属の NAS Navigator2 を使って簡単に TeraStation の share フォルダーをネットワー クドライブとして割り当てることができます。

1 Dock 内の [NAS Navigator2] アイコン を をクリックします。 NAS Navigator2 が起動します。

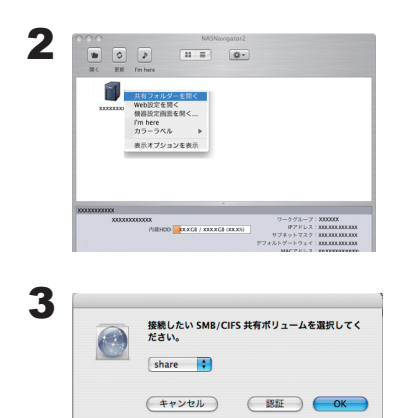

コントロールキーを押しながら TeraStation のアイコンをクリックし、[ 共 有フォルダーを開く ] を選択します。

1マウントしたい共有フォルダー名を選択します。

2 [OK] をクリックします。

- 4 マウントされるとデスクトップ画面に次のアイコンが表示されます (Mac OS X 10.5 以降では、Finder サイドバーに表 示される場合もあります )。
	- NOTE:・表示される文字は共有フォルダー名が表示されます。設定しているフォルダー名によって 文字は異なります。 **SHARE** 
		- ・Mac OS X 10.5 以降では、Finder サイドバーに表示される場合もあります。アンマウント するには、アイコンをゴミ箱へドラッグ & ドロップしてください。

・アンマウントするには、アイコンをゴミ箱へドラッグ & ドロップしてください。

以上でネットワークドライブの割り当ては完了です。

share フォルダー以外のフォルダーを OS の機能で手動割り当てするときは、OS のヘルプをご参照ください。

### ファイル共有セキュリティレベル変更ツール

Windows 8/7/Vista、Windows Server2003/Server2008 で外部の SMB サーバーに認証を委任してアクセス制限 を設定するには、ファイル共有セキュリティレベル変更ツールで Windows のセキュリティレベルを変更する必 要があります。セキュリティレベルの変更は、次の手順で行います。

NOTE:・Windows 8/7/ Vista、Windows Server2003/Server2008 のみインストールできます。

・ファイル共有セキュリティーレベル変更ツールは、下記ホームページからダウンロードすることができます。 http://buffalo.jp/download/driver/hd/lmclchg.html

1 ファイル共有セキュリティレベル変更ツールを起動します。

NOTE:「プログラムを続行するにはあなたの許可が必要です」と表示されたときは、[ 続行 ] をクリックして ください。

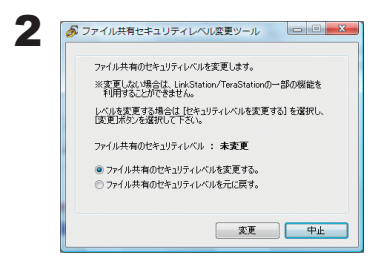

1 TeraStation にアクセス制限を設定するときは、[ ファイル共有のセキュリ ティレベルを変更する1を選択します。

2 [ 変更 ] をクリックします。

- 3「セキュリティレベルを変更します」と表示されたら、[ はい ] をクリックします。
- ▲「今すぐ再起動しますか?」と表示されたら、「はい 1をクリックします。 パソコンが再起動します。

以上でセキュリティレベルの変更は完了です。

- NOTE: 認証サーバー連携機能を利用したアクセス制限を設定しないときは、次の手順で元に戻すことができます。
	- 1 ファイル共有セキュリティレベル変更ツールを起動します。 「プログラムを続行するにはあなたの許可が必要です」と表示されたら、[ 続行 ] をクリックしてく ださい。
	- 2 「認証サーバー連携機能を利用したアクセス制限」を設定しないときは、[ ファイル共有のセキュリティ レベルを元に戻す ] を選択します。
	- 3 [ 変更 ] をクリックします。

以上で元に戻す設定は完了です。

### 簡単バックアップ

パソコンのデータを TeraStation にバックアップしたいときに便利なユーティリティーです。使いかたについて はセットアップ後に、[ スタート ]-[( すべての ) プログラム ]-[BUFFALO]-[ 簡単バックアップ ]-[ 簡単バックアッ プ マニュアル ] をご参照ください。

Windows 8 をお使いの場合は、スタート画面の [簡単パックアップ] を右クリックし、表示されたメニュー から [ ファイルの場所を開く ] を選択し、[ 簡単バックアップ マニュアル ] をダブルクリックしてください。

NOTE:・TeraStation のデータをバックアップしたいときは、TeraStation の設定画面で行います。

・Mac OS では使用できません。